# **VICA** VIRTUÁLIS CHIPKÁRTYA ALKALMAZÁS

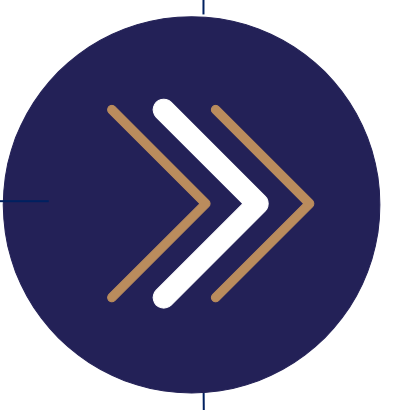

Kezelői kézikönyv

1054 Budapest, Vadász utca 31. Telefon: (1) 428-5600, (1) 269-2270 Fax: (1) 269-5458 www.giro.hu

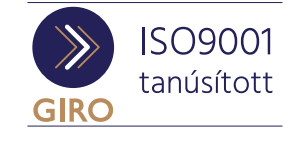

#### Készítette

GIRO Zrt.

A jelen dokumentum tartalma szerzői jogi védelem alatt áll, a mű felhasználói jogai a GIRO Zrt.-t illetik. A dokumentumot az Ügyfél korlátlan számban a számítógépére letöltheti, adathordozókon tárolhatja, kinyomtathatja, saját célra használhatja, azonban a dokumentum - részeinek, vagy egészének nyilvánosságra hozatalára, terjesztésére, átdolgozására, feldolgozására, bárminemű egyéb módosítására, fordítására kizárólag a GIRO Zrt. jogosult, illetve az Ügyfél vagy más személyek ezeket a jogokat kizárólag a GIRO Zrt. írásába foglalt engedélye alapján gyakorolhatják.

ViCA Virtuális Chipkártya Alkalmazás Kezelői kézikönyv v1.1 Oldalak száma: 13

© GIRO Zrt.

Budapest, 2020.01.29

## Tartalomjegyzék

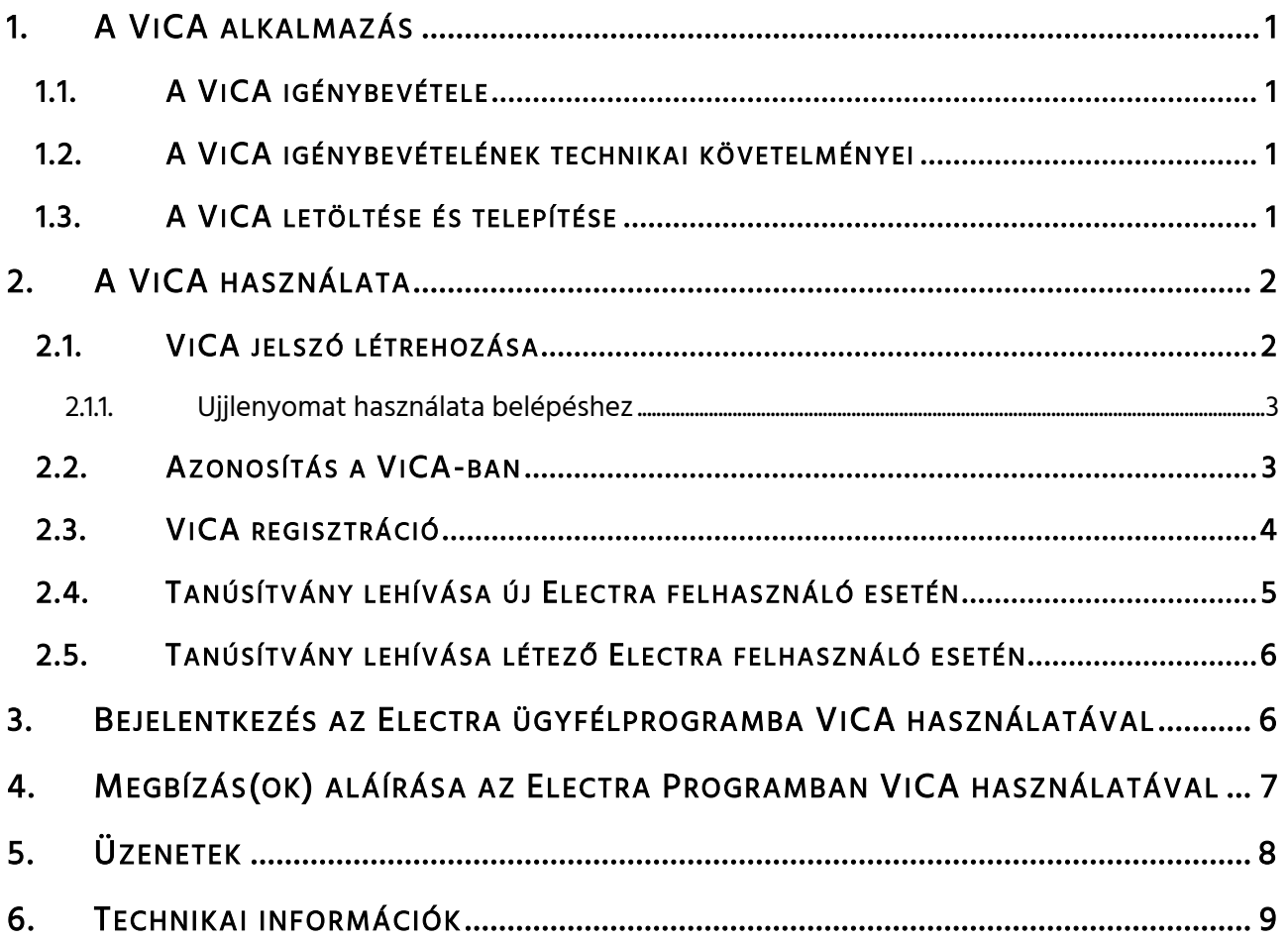

## <span id="page-4-0"></span>1. A VICA ALKALMAZÁS

A ViCA alkalmazás a Cardinal Kft. által fejlesztett alkalmazás. Az alkalmazás a letöltést követően a Felhasználó jogszerű birtokába kerül, de az azon rögzített programtartalom, a szoftver a Cardinal Kft. tulajdona marad. A letöltött alkalmazás szerzői jogi védelem alatt áll. A Cardinal Kft. fenntartja magának a jogot az alkalmazás szükség szerinti módosítására, továbbfejlesztésére.

A ViCA egy olyan, a chipkártyás tanúsítványt helyettesítő, android operációs rendszerű okostelefonokon futó, innovatív személyhitelesítő alkalmazás, amellyel az Electra rendszer felhasználói az eddigi biztonsági szint mellett tudnak a rendszerbe bejelentkezni, illetve megbízásaikat az Electra rendszerben történt rögzítést követően aláírni.

A ViCA alkalmazást a Cardinal Kft. a bankoknak is nyújtja, így egyetlen ViCA alkalmazás segítségével több számlavezető tranzakcióinak kezelése is lehetséges a számlavezetőknél történő regisztrációt követően.

Az alkalmazás használatához internetkapcsolat szükséges.

## <span id="page-4-1"></span>1.1. A VICA IGÉNYBEVÉTELE

A ViCA igénybevételének előfeltétele, hogy a Magyar Államkincstár felé, az általuk meghatározott formanyomtatványon, a Kincstári intézmény felhasználójának részére ViCA tanúsítványigénylés kerüljön benyújtásra.

Az igény jóváhagyását (az Electra ViCA regisztrációs jelszót tartalmazó SMS megérkezését) követően, a felhasználó mind a bejelentkezést, mind a megbízás(ok) aláírását a továbbiakban csak ViCA alkalmazással hajthatja végre.

#### Kérjük, az Electra ViCA regisztrációs jelszót tartalmazó SMS-t, a regisztráció ismételhetősége érdekében őrizze meg! Elvesztése esetén új regisztrációs SMS a Magyar Államkincstártól kérhető.

## <span id="page-4-2"></span>1.2. A VICA IGÉNYBEVÉTELÉNEK TECHNIKAI KÖVETELMÉNYEI

Internetkapcsolattal (WiFi és/vagy mobilinternet) rendelkező okostelefon megléte, amely Android 4.4 vagy újabb verziójú operációs rendszert használ és alkalmas az SMS-ben küldött regisztrációs jelszó és login kód fogadására.

## <span id="page-4-3"></span>1.3. A VICA LETÖLTÉSE ÉS TELEPÍTÉSE

Az alkalmazás a mobiltelefonon, a Play Áruházból tölthető le.

A letöltés menete: az áruház keresőjébe írja be a "ViCA" keresőszót, majd a találatok sorából válassza ki a Cardinal Számítástechnikai Kft. neve alatt futó ViCA alkalmazást és kattintson a Letöltés gombra, amely után a telepítés automatikusan megtörténik.

Ezután a ViCA alkalmazás megtalálható lesz az okostelefonján a többi alkalmazás között.

Amennyiben a Letöltés gomb nem jelenik meg, az Ön telefonja nem tartozik a támogatott készülékek közé.

## <span id="page-5-0"></span>2. A VICA HASZNÁLATA

## <span id="page-5-1"></span>2.1. VICA JELSZÓ LÉTREHOZÁSA

1. Töltse le az alkalmazást Android operációs rendszerű készülékére az 1.3 pontban leírtak szerint, majd indítsa el. (ViCA, Cardinal Számítástechnikai Kft.)

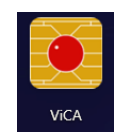

2. Adjon meg egy jelszót, amelyet a továbbiakban az alkalmazás elindításához fog használni, ezért jegyezze meg! (ViCA Jelszó). A jelszó erősségét egy skála jelzi:

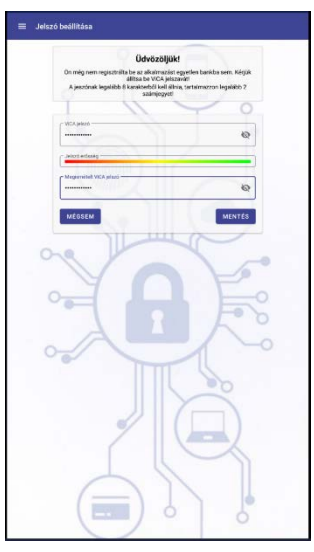

Az alkalmazáshoz történő hozzáférést a 2. lépésben beállított ViCA jelszó védi, amelyet Önnek az alkalmazás első használatakor kell beállítania.

A ViCA jelszó biztosítja, hogy az alkalmazást csak Ön használhassa, és például a telefon elvesztése esetén illetéktelen személy ne férhessen hozzá. Válasszon olyan jelszót, amelynek hossza legalább 8 karakter, számot és betűt egyaránt tartalmaz. A megadott jelszó erősségét az alkalmazás egy csúszka segítségével mutatja. A maximális erősséget akkor éri el, ha a jelszó:

- legalább 8 karakter hosszú
- $\checkmark$  tartalmaz legalább 2 számjegyet
- $\checkmark$  tartalmaz kisbetűt
- $\checkmark$  tartalmaz nagybetűt
- $\checkmark$  tartalmaz speciális karaktert (pl. írásielet)

!

#### FONTOS!

Az alkalmazás későbbi használata során először mindig a ViCA jelszót kell megadnia. A ViCA jelszó megadásához is internetkapcsolat szükséges a készüléken. A ViCA jelszó megváltoztatására, csak az applikáció törlésével, majd újra telepítésével és újra regisztrálásával van lehetőség.

A ViCA jelszó három sikertelen beírása esetén a felhasználó blokkolt állapotba kerül. A feloldás a Magyar Államkincstáron keresztül lehetséges.

AMÍG NEM RENDELKEZIK SIKERES REGISZTRÁCIÓVAL, ADDIG AZ ALKALMAZÁS NEM TÁROLJA EL AZ ELINDÍTÁSHOZ MEGADOTT JELSZÓT!

#### <span id="page-6-0"></span>2.1.1. UJJLENYOMAT HASZNÁLATA BELÉPÉSHEZ

Amennyiben készüléke rendelkezik ujjlenyomat olvasóval és vannak ujjlenyomatok rögzítve, akkor a jelszó mentése után, az alkalmazás felajánlja az ujjlenyomat azonosítás használatának lehetőségét.

Az ujjlenyomat azonosítás lehetőségét be- illetve kikapcsolhatja, a menüben megjelenő "Ujjlenyomat bekapcsolása" illetve "Ujjlenyomat kikapcsolása" funkciókkal.

Abban az esetben, ha a készülékén az ujjlenyomat beállítások megváltoznak (pl. új ujjlenyomat kerül rögzítésre), akkor a ViCA-ban biztonsági okokból kikapcsolásra kerül az ujjlenyomat használata.

Ha még nem regisztrálta az alkalmazást az Electra szolgáltatáshoz és nem használ ujjlenyomat azonosítást, akkor az alkalmazásba való belépéskor újra rögzítenie kell a ViCA jelszót.

#### <span id="page-6-1"></span>2.2. AZONOSÍTÁS A VICA-BAN

Minden alkalommal, amikor elindítja a ViCA-t azonosítania szükséges magát.

 $\checkmark$  Ha nem használ ujjlenyomat azonosítást:

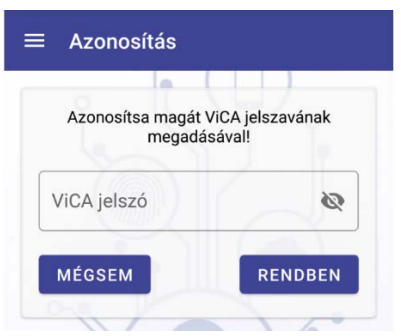

A regisztráció elvégzése után az első lépésben megadott ViCA jelszóval léphet be az alkalmazásba.

#### $\checkmark$  Ha ujilenyomat azonosítást használ:

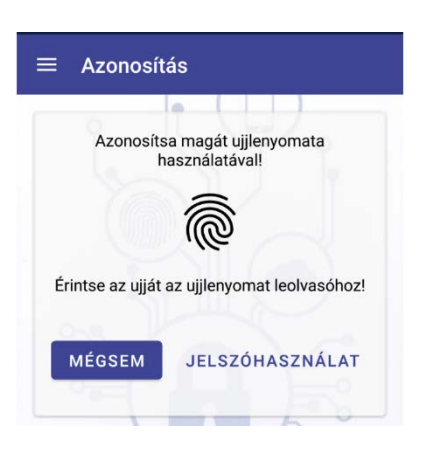

Függetlenül attól, hogy rendelkezik-e regisztrációval, ujjlenyomatának megadásával léphet be a ViCA-ba.

## <span id="page-7-0"></span>2.3. VICA REGISZTRÁCIÓ

Mielőtt megkezdi a ViCA alkalmazás használatát, be kell azt regisztrálnia a GIRO Zrt.-hez. A regisztrációval adja meg, hogy az Electra szolgáltatásban ViCA-val szeretné azonosítani magát. A regisztrációhoz szükséges adatokat a Magyar Államkincstártól kapja meg.

- 1. Az alkalmazás menüjében  $\blacksquare$ válassza ki a "Regisztrációk" menüpontot, majd a listából válassza az GIRO Electra szolgáltatást.
- 2. A megjelenő képernyőn három mező látható:

- A felső mezőben adja meg a CSOPORTAZONOSÍTÓját (végig nagybetűvel, sem az elején, sem a végén nem tartalmazhat szóközt).

- A középső mezőben a FELHASZNÁLÓNÉV megadása szükséges (végig nagybetűs formában, sem az elején, sem a végén nem tartalmazhat szóközt).

- Az alsó, Regisztrációs jelszó mezőben pedig adja meg az adott Felhasználóhoz tartozó, SMS-ben kapott regisztrációs bejelentkezési jelszavát, majd nyomja meg a Tovább gombot.

Hibás adatok megadása esetén hibaüzenet kap.

#### Sikertelen regisztráció után a regisztráció ismétlése esetén, a telefon szóajánlása a szavak mögé tesz egy szóközt. Használata esetén a szóközöket törölni kell!

3. Ha helyesen adta meg az adatokat, néhány másodpercen belül, az adott felhasználóhoz tartozó telefonszámra SMS üzenet formájában kiküldésre kerül egy azonosító kód, amelynek sikeres megadásával a ViCA regisztrációja befejeződik.

!

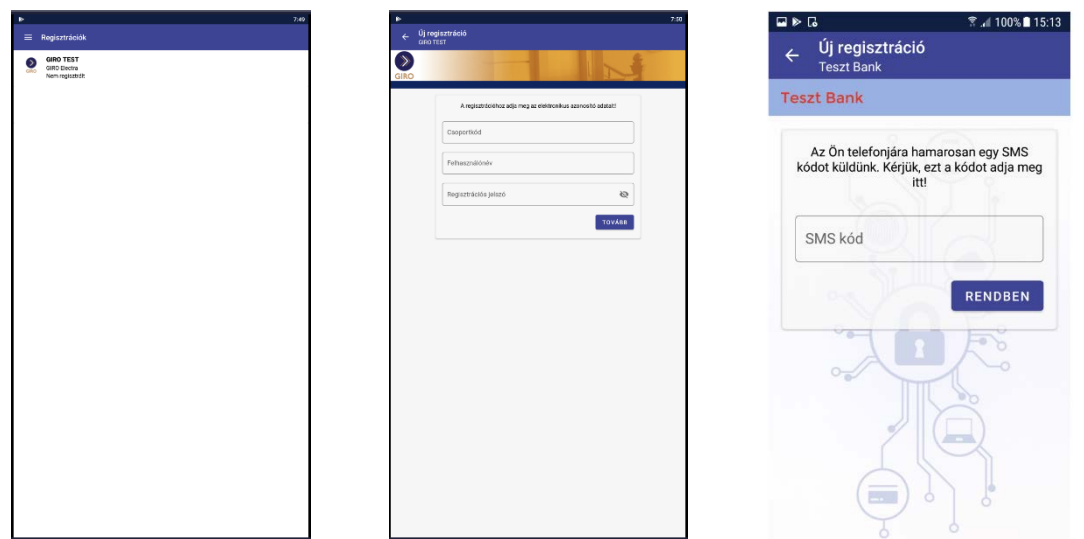

#### FONTOS!

Amennyiben valamilyen oknál fogva a ViCA alkalmazás újra telepítése szükséges ugyanazon a telefonon, akkor az SMS-ben kapott kezdeti bejelentkezési jelszót tudja felhasználni a ViCA regisztrációjához., ezért kérjük azt őrizze meg.

Egy adott eszközön futó ViCA alkalmazás egyszerre csupán egy felhasználót tud kezelni. Amennyiben a számlatulajdonos (intézmény) több felhasználóval rendelkezik, az egyes felhasználók ViCA regisztrációja és használata csak egymástól eltérő készülékeken valósítható meg.

Egy létező regisztrációt úgy törölhet, hogy a regisztrációt jobbra húzza a felületen. Egy jóváhagyó kérdés után, és az adott regisztráció törlődik.

Ha készüléket cserél, telepítse fel az új eszközre a ViCA alkalmazást. Az újonnan telepített alkalmazást ismét regisztrálnia szükséges, a fent leírt lépések megismétlésével.

Tanúsítványt csak úgy lehet regisztrálni, ha előtte a Magyar Államkincstárnál engedélyezik a felhasználó számára a megadott telefonszámra a ViCA használatát.

## <span id="page-8-0"></span>2.4. TANÚSÍTVÁNY LEHÍVÁSA ÚJ ELECTRA FELHASZNÁLÓ ESETÉN

Amennyiben Ön az Electra ViCA regisztrációs jelszót tartalmazó SMS-t megkapta a 2.3 pontban megadott regisztrációs lépéseket a következők szerint kell végrehajtani:

 $\checkmark$  Ha az Ön Intézménye még nem rendelkezik Electra ügyfélprogrammal, akkor a felhasználó jelenléte esetén kérésére a ViCA regisztrációt a GIRO Zrt. alvállalkozója az ügyfélprogram telepítésével egyidejűleg végrehajtja. A regisztrációs SMS-t kérjük, őrizze meg!

 Ha az Ön Intézménye rendelkezik Electra ügyfélprogrammal, akkor a regisztrációs SMS megérkezését követően hajtsa végre a regisztrációt. A regisztrációs SMS-t kérjük, őrizze meg!

## <span id="page-9-0"></span>2.5. TANÚSÍTVÁNY LEHÍVÁSA LÉTEZŐ ELECTRA FELHASZNÁLÓ ESETÉN

Amennyiben Ön az Electra ViCA regisztrációs jelszót tartalmazó SMS-t megkapta, akkor a 2.3 pontban megadott regisztrációs lépéseket hajtsa végre.

## <span id="page-9-1"></span>3. BEJELENTKEZÉS AZ ELECTRA ÜGYFÉLPROGRAMBA VICA HASZNÁLATÁVAL

A ViCA alkalmazás regisztrációja és a GIROLock tanúsítvány ViCA alkalmazáshoz történő lehívása után, az Electra ügyfélprogramba történő bejelentkezés folyamata a következő:

1. Az Electra ügyfélprogram felületén indítsa el a bejelentkezést!

#### 2. A felületen megjelenő utasításokat követve indítsa el a ViCA alkalmazást!

- 3. Azonosítsa magát ViCA jelszavának megadásával vagy ujjlenyomata használatával!
- 4. A ViCA megjelenít egy képernyőt a bejelentkezés adataival.

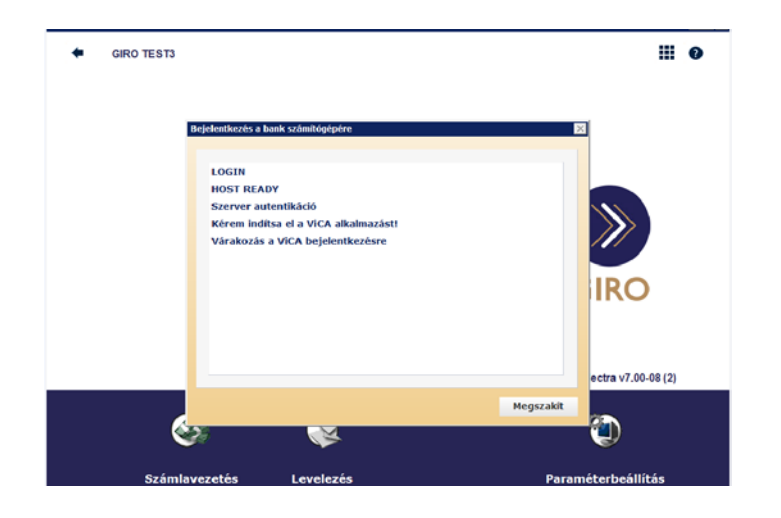

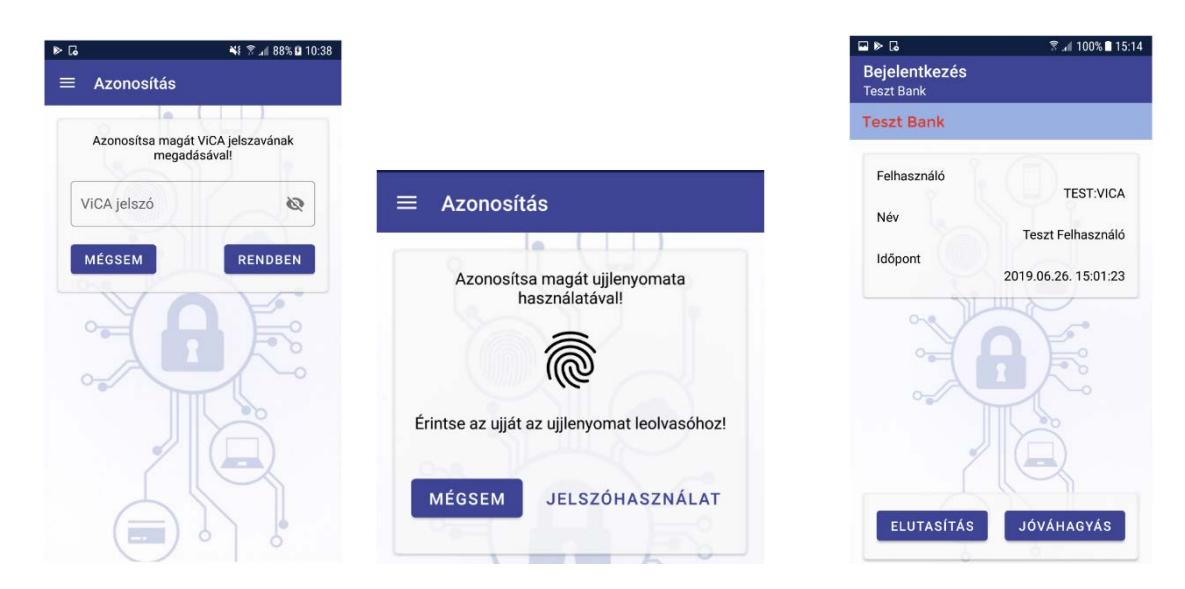

- 5. Amennyiben helyes adatokat lát a képernyőn, nyomja meg a "Jóváhagyás" gombot.
- 6. A bejelentkezés megtörténik, és elkezdheti a program használatát.
- Az "Elutasítás" gombbal, elutasíthatja a bejelentkezési kérelmet.

## <span id="page-10-0"></span>4. MEGBÍZÁS(OK) ALÁÍRÁSA AZ ELECTRA PROGRAMBAN VICA HASZNÁLATÁVAL

A ViCA az aláírási folyamat a következő:

1. Az Electra Ügyfélprogram felületén indítsa el az aláírást!

#### 2. A felületen megjelenő utasításokat követve indítsa el a ViCA alkalmazást!

- 3. Azonosítsa magát a ViCA jelszavának megadásval vagy ujjlenyomata használatával!
- 4. A ViCA megjelenít egy képernyőt az aláírandó megbízás(ok) adataival (Ha nem jelennek meg az aláírandó megbízások, frissítse a képernyőt, a jobb felső sarokban lévő frissítés gombbal.)

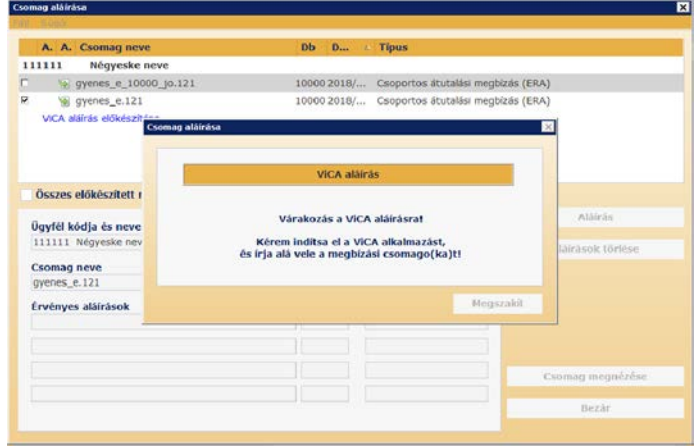

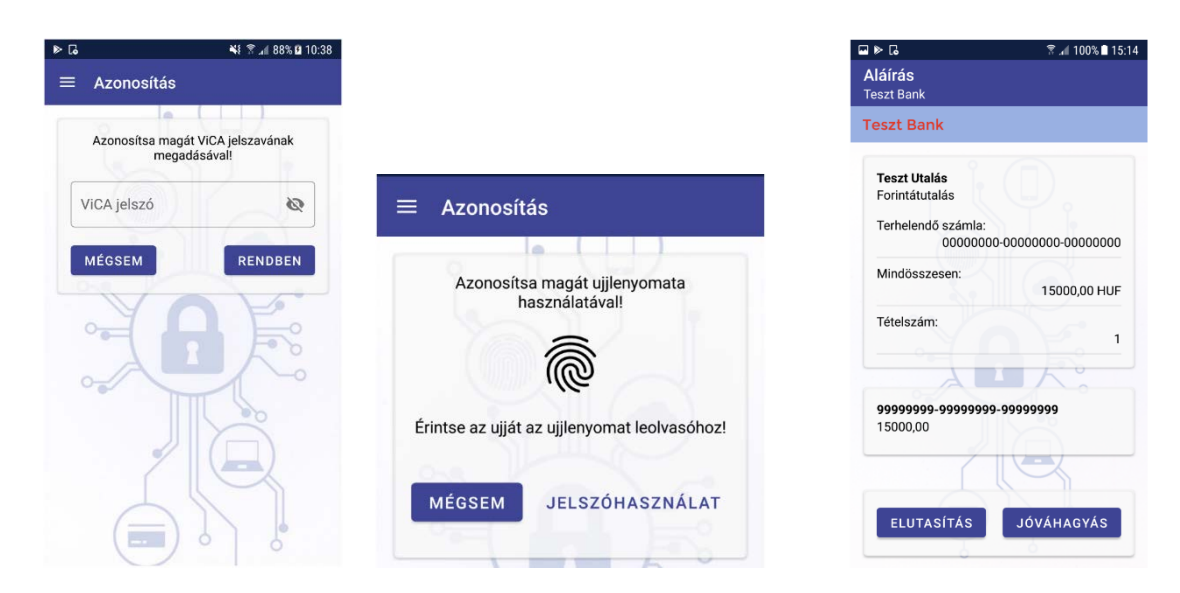

- 5. Ha az adatok rendben vannak, nyomja meg a "Jóváhagyás" gombot!
- 6. Megtörténik az aláírás.
- Az "Elutasítás" gombbal elutasíthatja az aláírási kérelmet.

## <span id="page-11-0"></span>5. ÜZENETEK

A ViCA alkalmazásba rendszerüzenetek érkezhetnek, ezeket az "Üzenetek" funkcióban tudja megnézni úgy, hogy a menüben  $\overline{a}$  az Üzeneteket választja:

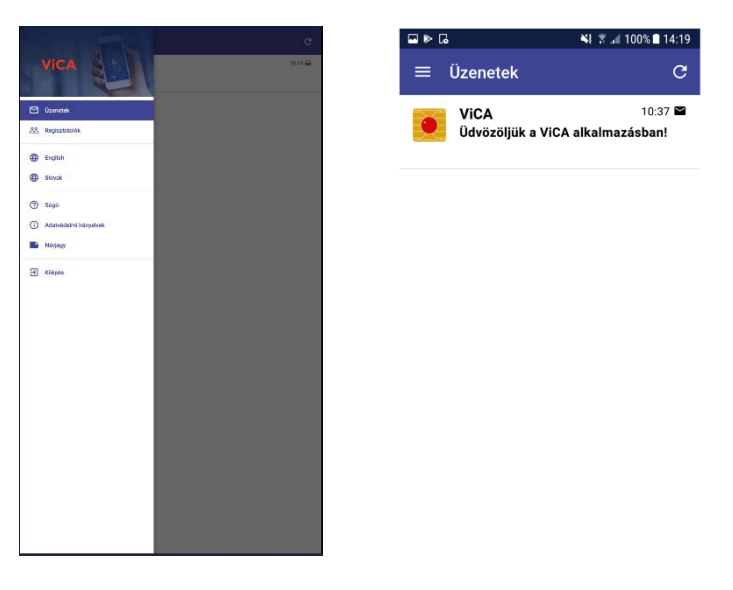

Az üzeneteket időrendi sorrendben jeleníti meg az alkalmazás, amelyekre kattintva megnézheti a teljes tartalmat.

Üzenetet úgy törölhet, hogy a listában az üzenetet jobbra mozgatja, vagy a részletes nézetben megnyomja a törlés ikont. Javasoljuk, hogy a régebbi üzeneteit időről időre törölje ki, a szükségtelen üzenetek az alkalmazás lassulását okozhatják.

## <span id="page-12-0"></span>6. TECHNIKAI INFORMÁCIÓK

Amikor a mobiltelefonján regisztrál a ViCA-ba, ez a művelet egy privát-publikus kulcspárt generáltat az alkalmazással. Ekkor az alkalmazás egy standard tanúsítványgenerálási kérést (CSR) küld a szervernek PKCS#10 formában, a szerver pedig a publikus kulcsból a szerver saját titkos kulcsával aláírva elkészít egy tanúsítványt, a ViCA jelszóból képzett PBKDF kódot pedig regisztrálja a szerverbe.

A tanúsítvány csak olyan adatokat tartalmaz, amiket a telefonból egyébként is ki lehet nyerni. Nincs benne felhasználónév, vagy egyéb szenzitív adat, így nem lehet titkos adatokat kinyerni belőle.

Sikeres regisztráció után a privát kulcs titkosítva mentésre kerül a telefonba. A titkosításhoz használt kulcs egyik fele a telefon paramétereiből áll elő, a másik felét pedig az Electra tárolja, és csak a megfelelő ViCA jelszó megadásakor adja oda az alkalmazásnak. Az Electra három sikertelen ViCA jelszó megadása esetén kitiltja a felhasználót. Tehát a megfelelő mobiltelefon és a ViCA jelszó nélkül a privát kulcsot nem lehet kititkosítani.

A ViCA-jelszót a ViCA alkalmazás nem tárolja, még kódolt formában sem.